Dear Parent or Carer,

We have been very fortunate to be allowed free access during this unprecedented time to Scholastic Reading Library which gives all children (from Year2 - Year 6) access to a wide range of texts to read at online at home.

Your child will first need to complete an online reading comprehension test to enable the program to recommend the correct level of books. Please encourage your child to complete this test independently to allow the results to be accurate.

Hopefully, these step by step instructions will help you to access these brilliant resources!

• Go to the school website and click on the **Pupils** link. Find the Read Every Day icon and click to take you to the login page. Or click on the link below

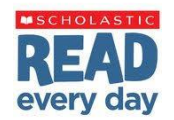

- <https://educator-slz03.scholasticlearningzone.com/slz-portal/#/login3/GBR2VCR>
- Login with your child's username and password
- Enter your username and password (remember that they are case sensitive) **Username: (first three letters of the pupil's first name followed by first three letters of surname) All lowercase For example: Harry Potter would be Username: hatpot Password:password1**

## **(The office has messaged a few parents whose children have slightly different logins due to children having similar names)**

- Click **Reading Pro** (on the right)
- Allow your child to choose three of their favourite types of books (they can change this at a later date if they wish)
- You will then need to read and click through the tour of the program
- Click **Take the Test** and allow your child to read and answer the questions independently to allow an accurate assessment of their reading skills. They can skip questions if they are too tricky
- Once they have completed the test they will be given a Lexile score which will be used to suggest the correct level of books which they will be able to read with confidence and a little challenge.
- Click **Start Reading**
- You now need to logout and then login again. On the login page click **Reading Pro LIBRARY** this time (and every other time you want to read a book) and then click on **Books** to select a book to read. The Reading Pro part isn't really needed after the test.
- Books may be read in more than one sitting and at the end there is a quiz to assess your child's understanding.
- Your child's class teacher will be able to see the books that have been read and may suggest new titles for you to read
- **Happy Reading!**

We have attached the website guidance below in case you need any more support. If you need any more support, please email us at enquiries@ectonbrook.org.uk.

# **Step 1 – Logging in to Reading Pro**

When your child is at home they can access Reading Pro via any internet enabled device a full list of supported browsers and operating systems.

Reading Pro will also work on the iPad and Android Tablets (make sure you have allowed pop-ups in your browser).

This is the link to the schools Reading Pro account (remember to save it in Favourites)

<https://educator-slz03.scholasticlearningzone.com/slz-portal/#/login3/GBR2VCR>

There is also a Reading Pro button on our school website, under the 'Pupils' link, that will take you to the student's log-in page. It looks like this:

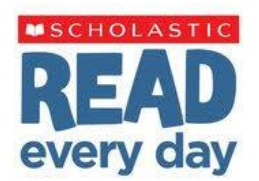

Enter your username and password (remember that they are case sensitive)

**Username: (first three letters of the pupil's first name followed by first three letters of surname) All lowercase**

**For example: Harry Potter would be Username: hatpot**

**Password:password1**

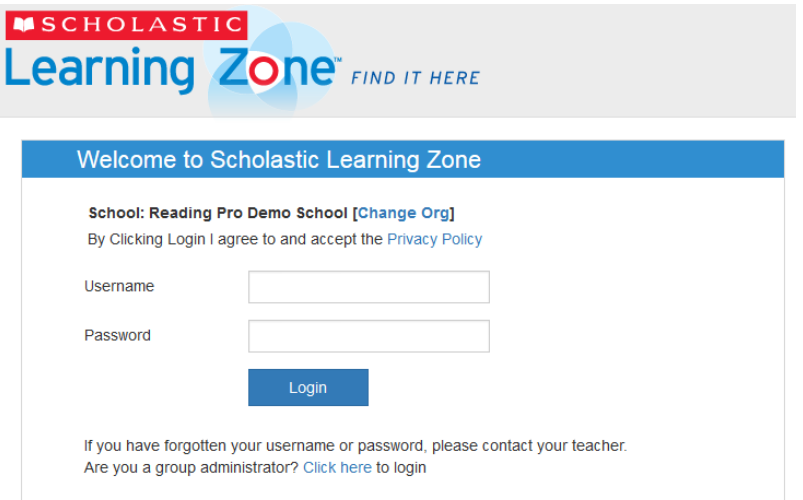

# **Step 2 – Finding your way around Reading Pro**

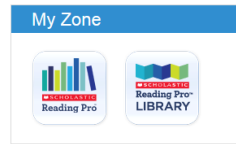

When you log-in you will see which Programmes you can access in 'My Zone'.

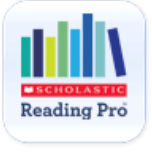

Choose the 'Reading Pro' button

You are now in Reading Pro and will see these different tabs across the top of the page

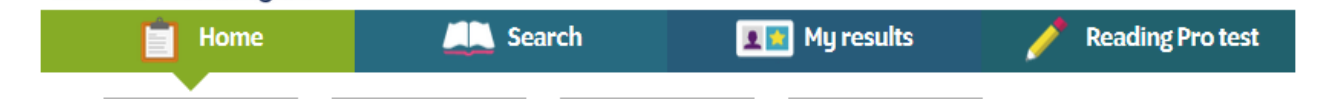

The tab you are on will go green so you know where you are.

**Home:** This screen displays tabs students can use to navigate through the program, view their work in Reading Pro, review the interests they've selected, and see their Recommended Reading List.

Try to encourage your child to read one (or more!) of the books on their recommended reading list and then take the quiz once they've read the whole book.

There's a link to the quiz on the recommended reading list, when your child is ready to take a quiz they can either look for the book they've read here or use the 'Search' tab

**Search:** Use the tick boxes and interest selections to help refine your search.

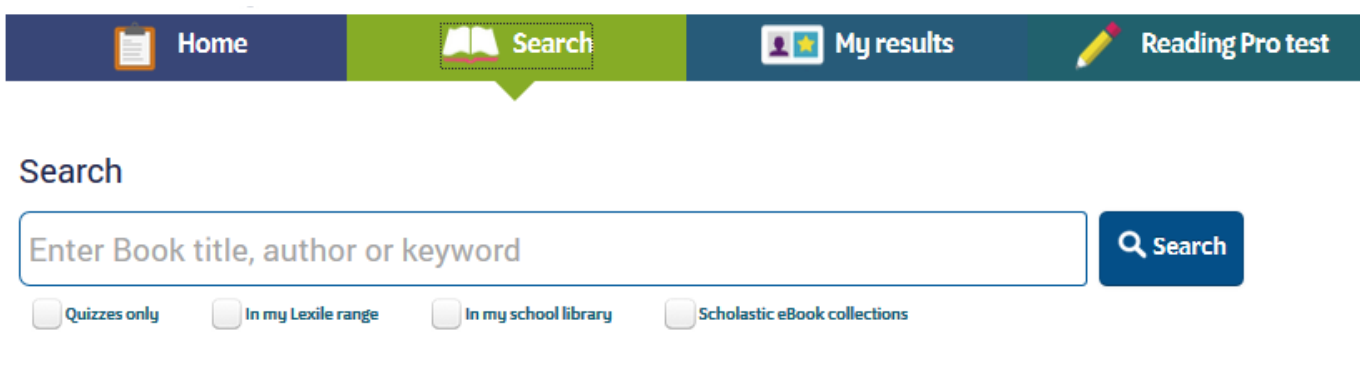

 $\blacktriangleright$  Select interests

**My Results**: shows results for the student's activity in Scholastic Reading Pro during the school year. Teachers have the ability to add additional activities here such as reading a book that doesn't have a quiz, or presenting a book report.

**Reading Pro test**: you won't need to access this tab at home as the class teacher will tell the children when it's time to take the next test.

# **Step 3 – What to do at home**

Choose a book from the recommended Reading List and have your child read the book in Reading Pro Library (see Step 4). When the book has been read, take the quiz (your child that is, not you, the adult. We are checking that they have understood the book and reading and understanding the questions that are being asked is part of that).

We would like to encourage you to read to your child or have your child read to you at home. To continue to grow as a reader, encourage your child to:

- Read 20 minutes a day from books you find within a Lexile range of about 50 Lexile points above to 100 points below his/her current Lexile measure.
- Choose books on a variety of topics, fiction and non-fiction
- Discuss books they are reading with friends and family, asking questions before, during, and after.
- Keep track of new vocabulary learned and use new words in conversation and writing.
- Use context clues and a dictionary to understand unfamiliar words.

## **Step 4 – Reading Pro Library**

The Reading Pro Library, is a collection of eBooks that can be streamed to any device, the same way that Reading Pro can be accessed. This is where you will go to read books.

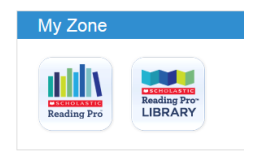

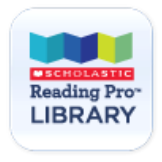

To choose a book to read go to the 'Books' tab and use the filters down the left hand side if you want to create a smaller selection to choose from.

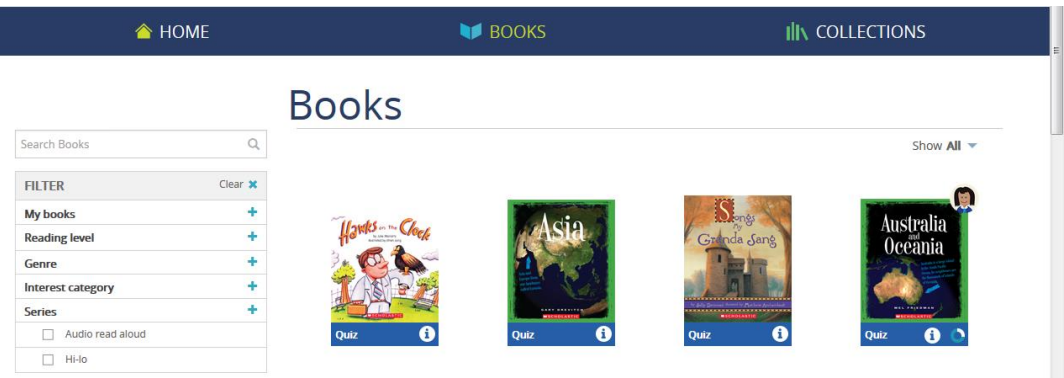

In **Reading Level** – you can choose, "books in my lexile range". If there are not many books, you can change the lower number to include a wider range of books.

Any titles that have been assigned to your child by the teacher will be indicated by the teacher avatar on the top right corner of the book

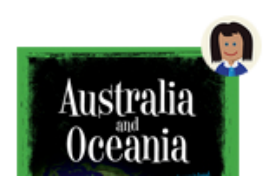

When your child has finished reading the book they can click the button at the top of the screen to take the quiz.

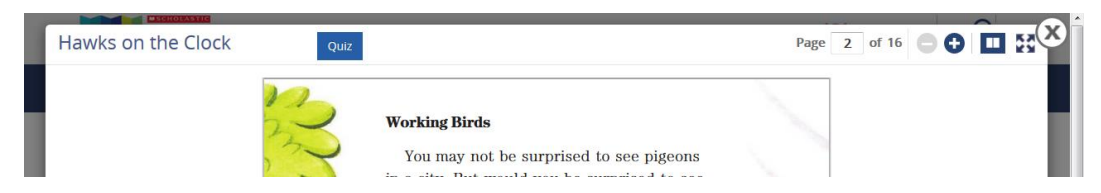

They may not be able to finish the book in one go and are able to come back and pick-up where they left off at another time – use the filter under **'My Books'** to help find books that they have started to read but haven't completed yet.

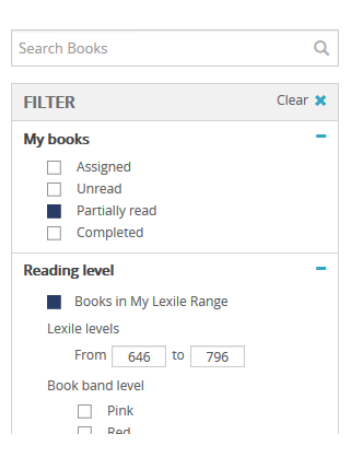

Please remember that not all of the eBooks have quizzes, you can see which books have a quiz when you are on the 'Books' tab

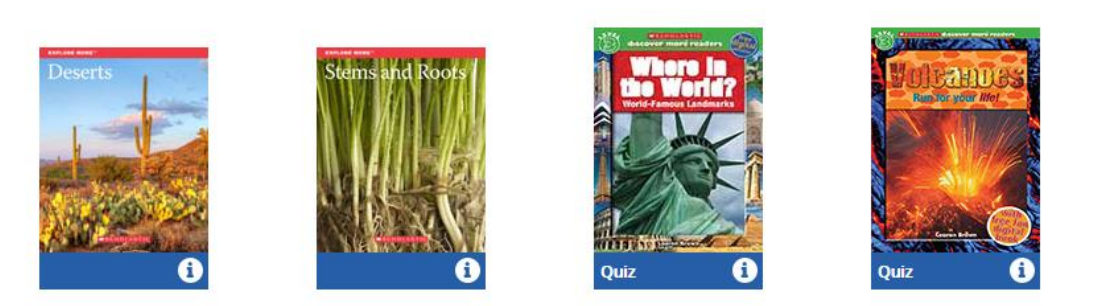